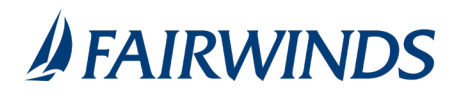

## Managing ACH Templates

An ACH\* template is a defined set of instructions that you can use for repeated ACH files (batch or collections). Templates make it easy to set up and use repetitive files.

\*Service charge may apply.

Note: If you create a new template based on an existing template or payment, then the new template's name must be unique. Otherwise, the system will prompt the User to create a unique template name.

## **To create an ACH template**

- 1. In the navigation menu, click or tap **Advanced Payments** > **ACH & Wires**.
- 2. Click or tap **Create Template**, then select **ACH Batch or ACH Collection**.

Note: ACH Batch is used to send payments and ACH Collections is used to receive payments.

- 3. Enter a **Template Name**. The template name must be unique
- 4. (Optional) Click or tap **User Roles** to make the template available to other users within your business.
- 5. Check User Roles that should have access to template and click or tap Done.
- 6. Select appropriate SEC Code

Note: PPD is used when sending or receiving funds from Individuals and CCD is used when sending or receiving funds from a business. The two types can not be mixed in the same file.

- 7. Enter **Company Entry Description**
- 8. (Optional) If applicable, select **Subsidiary**
- 9. Select **Account**
- 10. Click or tap **Add Multiple Recipients**
- 11. Select Recipients to include in template
- 12. Enter **Amount** for each recipient.

Note: Leave the amount as \$0 on the template if the amount will be different each type you process a file.

a. (Optional) Click or tap Recipient kebab menu and Select **Expand Row** to Notify Recipient or enter an Addendum.

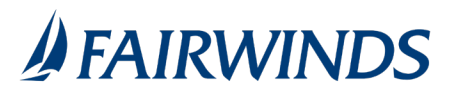

- i. Select the **Notify Recipient** check box to notify the Recipient. This option is only enabled if an email address is on the recipient's profile.
- ii. Input **Addendum** Message
- iii. Click or tap Show Details to review account information.
- 13. Click or tap **Save**
- 14. Click or tap **Close** or **Pay/Collect** on confirmation pop up

Note: Selecting Pay/Collect will pick up on step 3 under to send an ACH file using a template.

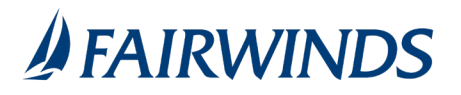

## **To send an ACH file using a Template**

- 1. In the navigation menu, click or tap **Advanced Payments** > **ACH & Wires**.
- 2. On template line, click or tap **kebab menu** and select **Pay/Collect.**
- 3. Select **Effective Date**. The effective date is the date the transactions will be posted to the recipients accounts.
	- a. (Optional) If you select the current day to make a **Same Day ACH**, a confirmation message appears asking you to acknowledge that this type of file may incur a fee for the expedited processing. Click **Agree**.

Note: If the transaction exceeds the Same Day ACH limit (\$100,000), an error banner appears and you cannot Draft or Approve the transaction until you select a new date or change the amount.

4. Enter **Amount** for each recipient

Note: If recipient is not to be included, click or tap kebab menu and select **Do Not Pay/Do Not Collect**.

5. Click or tap **Draft** or **Approve**.

**Note: ACH files that are drafted must be approved in order to be processed.** *FAIRWINDS* **does not receive the ACH file for processing until it has been approved.** 

**ACH approval cutoff time: 4pm**

- 6. Select appropriate **secure access code destination**
- 7. Input **secure access code**
- 8. Click or tap **Verify**
- 9. A confirmation message appears. Click or tap **Close**.

If you see an error message, contact us at 407.277.5045 for assistance.

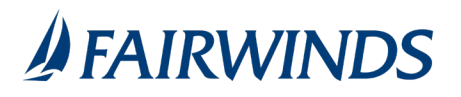

## **To edit an ACH Template**

- 1. In the navigation menu, click or tap **Advanced Payments** > **ACH & Wires**.
- 2. On template line, click or tap **kebab menu** and select **Edit**
- 3. To add recipients, click or tap **Add Multiple Recipients**
	- a. Select the recipients to add
		- b. Click or tap **Add**

Note: The recipient needs to be created prior to adding them to a template.

- 4. To remove recipients, click or tap **kebab menu** for recipient and select **Remove**
- 5. Click **Save**

Note: Company Entry Descriptions must comply with NACHA rules per the purpose of the collection. Be aware of the requirements for these entries, such as Reversals and Retries.

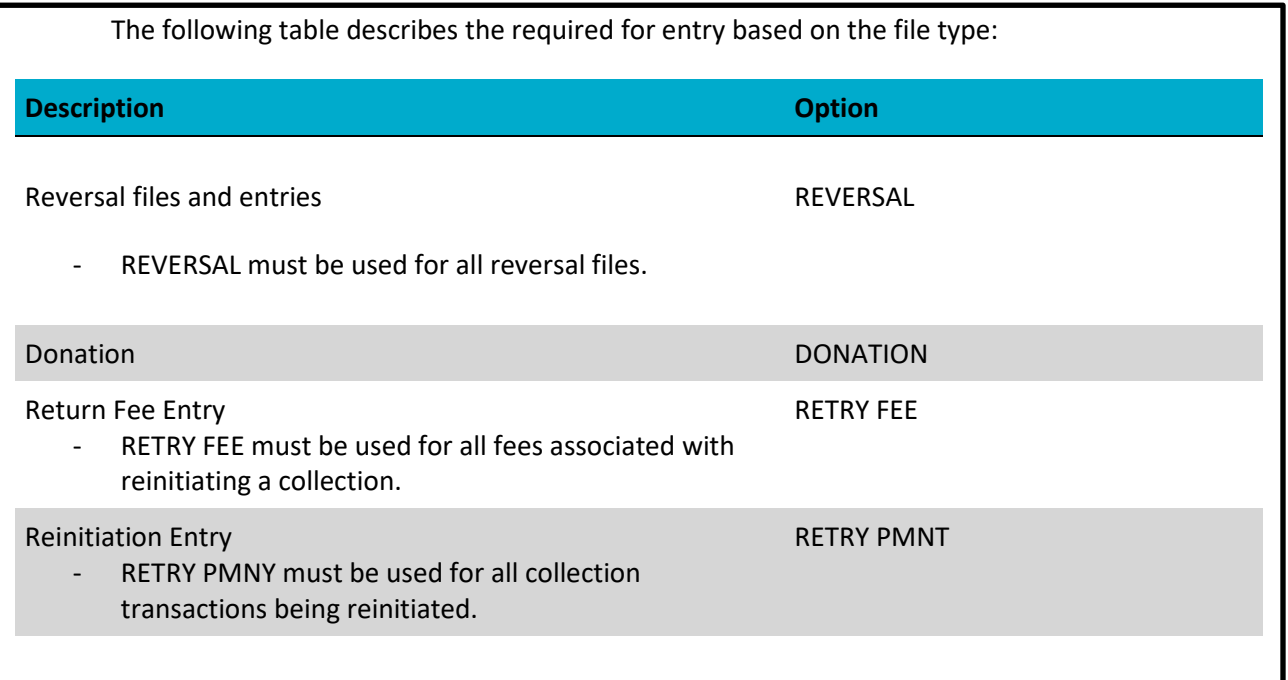